## **DocuSign CLM DDA Review Instructions**

 If you haven't already activated your DocuSign CLM Account, please search all your email folders for the Subject Line: "Account Activation" from Sender: <u>dse NA3@docusign.net</u> You will not be able to review warrants until you have activated your account. If you cannot find this email, please contact one of your DA Liaisons, DDA Matthew Williams or DDA Marisa Di Tillio.

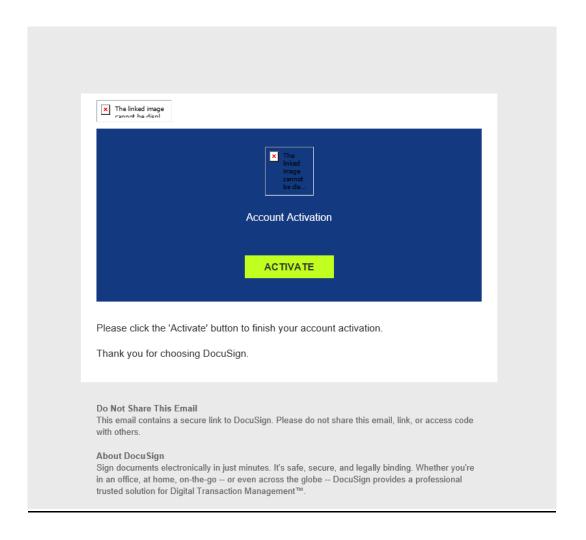

2. When an Affiant submits a warrant and selects you as the reviewing DDA, you will receive an email notification with information related to the Affiant and the Warrant Request. From this email click the "Task" button.

Hello.

You have an affidavit to review. Please click the "Task" link to review the affidavit in DocuSign CLM.

Affiant Name: Travis Smith Affiant Phone: 619-555-555

Affiant Email: matthew.williams@sdcda.org

Target/Description: Demo Warrant For DA Instructions.

Affiant Comments: No comment

The affiant is requesting: Sealing: Partial ECPA: Yes Night Service: No CATCH/RCFL: Yes Knock Notice Service: No

Deferred Subscriber Notification: Yes

Delayed Notification: Yes No Subscriber Notification: No

Order to Certify Records as Authentic: Yes

Additional Requests: Yes

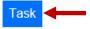

3. If you already had your DocuSign CLM account open, you will be taken directly to the Task to be completed. If not, you will have to first log in to your DocuSign Account at: www.DocuSign.com

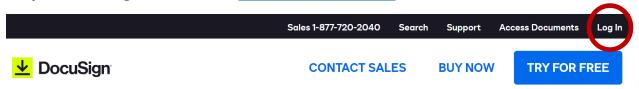

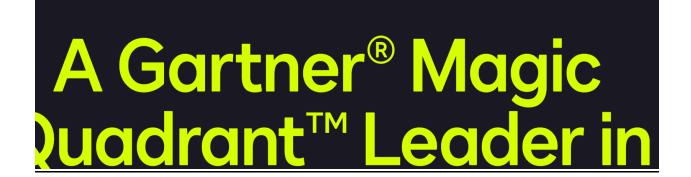

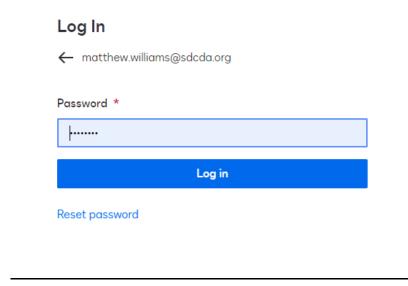

4. Once you log in, you will be taken to your "Tasks" Screen. You will need to first enter your Cell Phone Number on the left side. Then click Next.

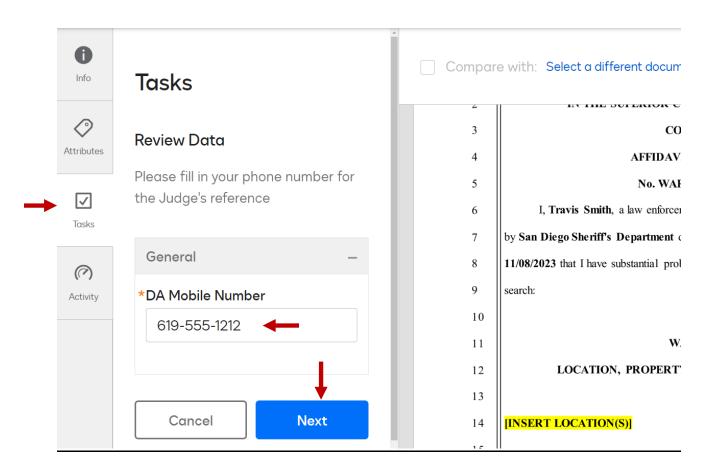

5. You are now in the "Tasks" screen for your warrant. From here you can edit the warrant. First, click on the Download Drop down in the upper right-hand corner of the screen and select "Download File."

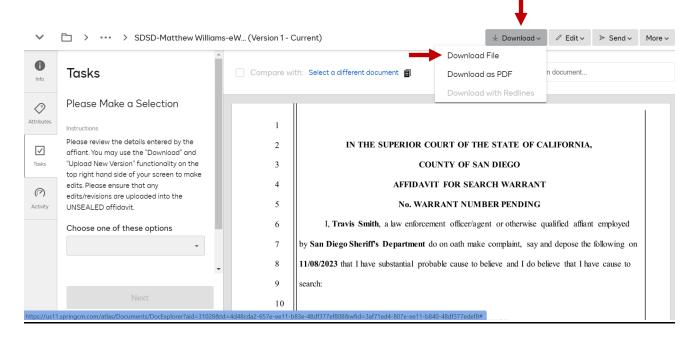

6. You will see the newly downloaded file pop up on your task bar at the top right. Click on that file to open a copy of your warrant in WORD.

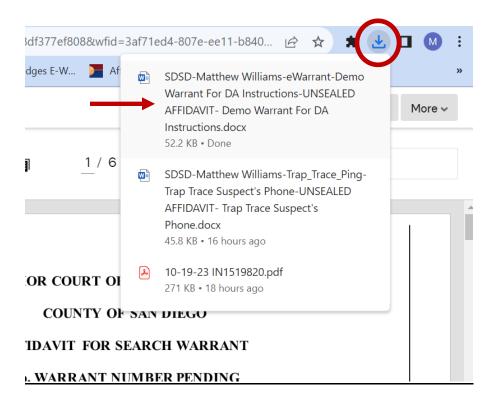

7. You can now edit the document. The Introductory and Closing language and all Section Headers are pre-populated and cannot be changed. You can manipulate the rest of the document to suit your needs using all editing abilities available in WORD. You can insert pictures right into the document.

NOTE: If the Affiant forgot to select any of the "Additional Requests" including Sealing, ECPA, Night Service, CATCH/RCFL, No Knock Notice, Delayed/Deferred Notice, Authentication, or any other additional requests, they CANNOT be added after the fact in WORD. Those specific requests must be made by the Affiant at the onset. If any Additional Requests are missing or incorrect, the Affiant MUST START OVER with a new warrant.

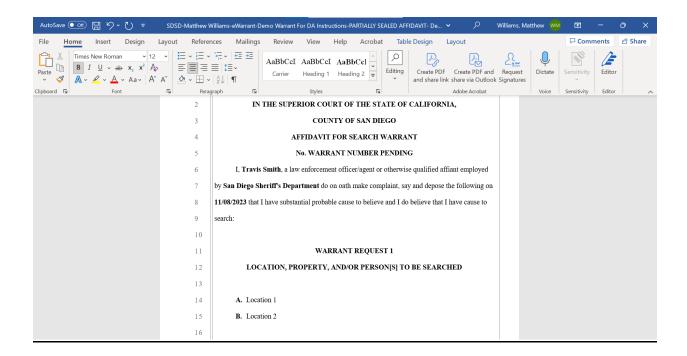

8. When the Affiant creates the document, yellow highlighted place holders are inserted to show areas they need to address. Make sure all those Yellow Highlighted Place Holders have been replaced by your affiant.

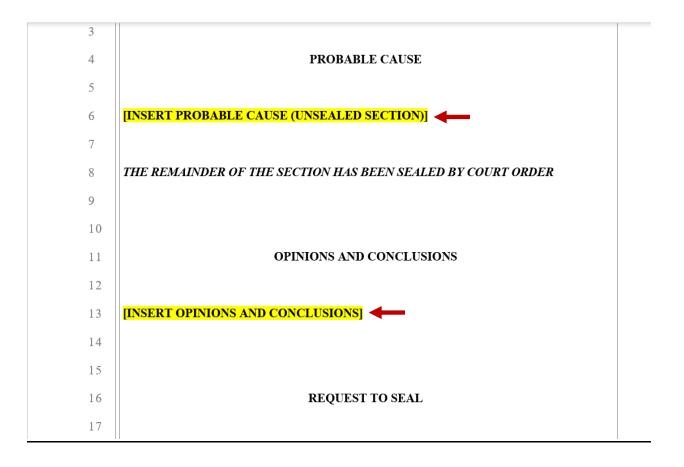

9. Sealing is slightly different in CLM. The Affiant can still seal the entire document (almost never appropriate). If the Affiant selects "Partial Seal" they will now have the ability to seal portions within each section. Each Section they choose will now have an unsealed portion and a sealed portion. This allows us to narrowly tailor only what actually needs to be sealed. Be sure the sealed language appears INSIDE of the box provided.

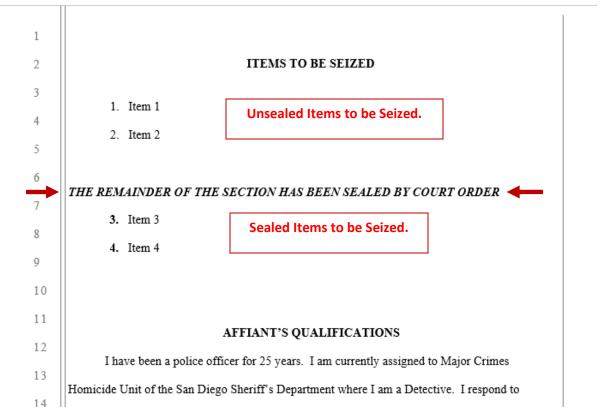

10. Once all changes have been made, simply click on the save button in the upper left corner of the screen and navigate back to your DocuSign CLM window.

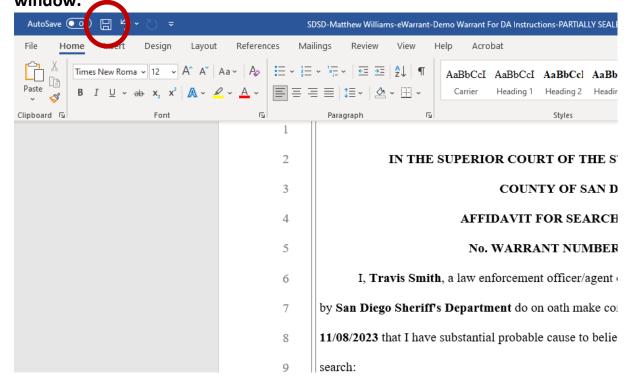

11. In DocuSign CLM click on the Edit Drop down in the upper right-hand corner and select "Upload New Version."

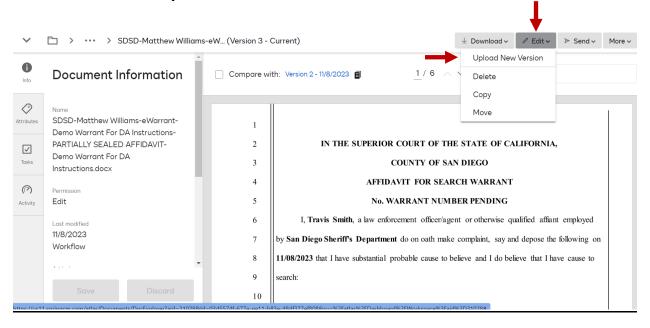

12. Select "Choose A File" and go to your "Quick Access" Recent Files. The warrant you were just working on should be the most recent file. Select it and click Save when the file appears on the Create New Version screen.

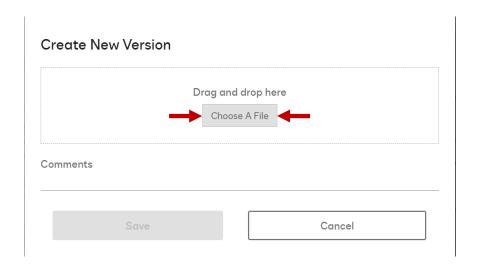

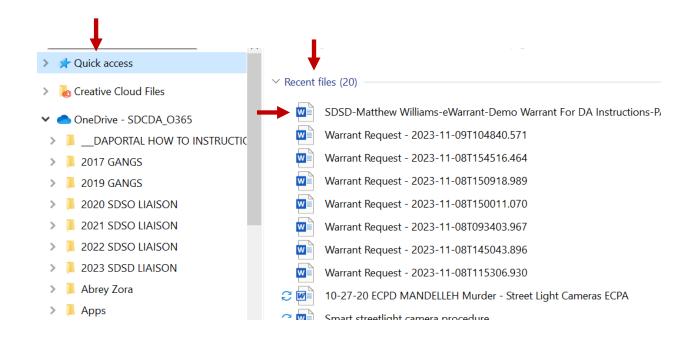

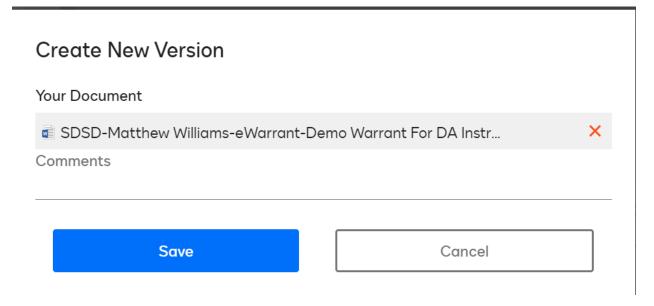

13. Your updated warrant has been uploaded into the system. You can now navigate to the "Tasks" Tab on the left-hand side of your screen and choose to "Approve," "Approve/Override Judge Selection," (Urgent Warrants 8am to 5pm) or "Reject – Send back to Affiant for Revisions." If you send back to Affiant for Revisions, you can also add comments in the provided box which will populate on the notification email to the Affiant. The Affiant and DDA can go back and forth as many times as needed.

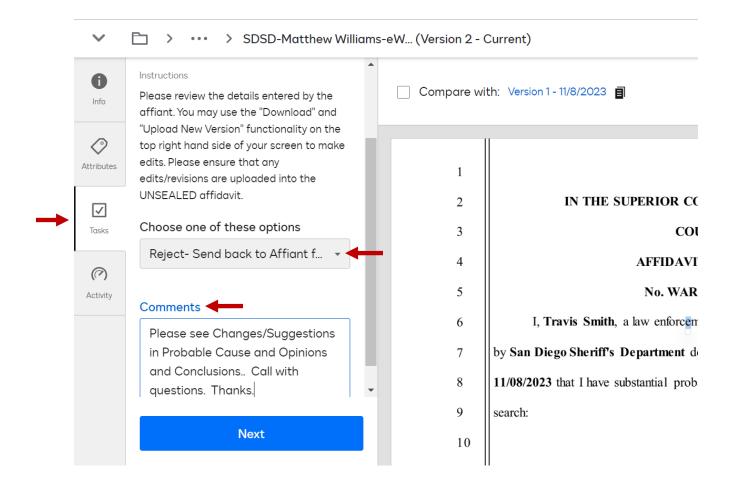

14. Once you are satisfied the warrant is legally sufficient, go to the Tasks Tab and click "Approve" from the drop down. Then click Next.

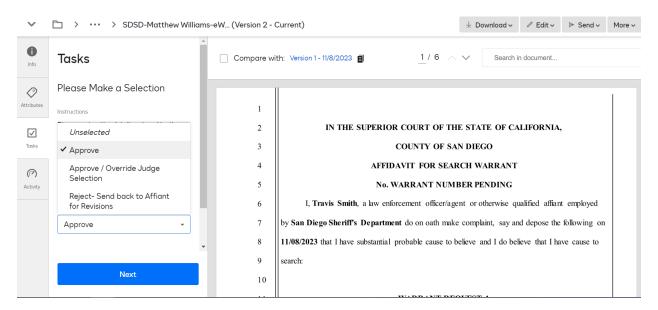

15. Your warrant has now been routed to the Affiant for swearing and submitting to the court. The affiant will no longer receive a courtesy copy. They will, however, receive an email confirming their warrant request was received by the court.

If you have any questions or problems, feel free to contact your Law Enforcement Liaisons, DDA Matthew Williams and DDA Marisa Di Tillio.